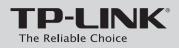

### **Quick Installation Guide**

Megapixel Surveillance Camera Wireless N Megapixel Surveillance Camera

MODEL NO. TL-SC3230/TL-SC3230N

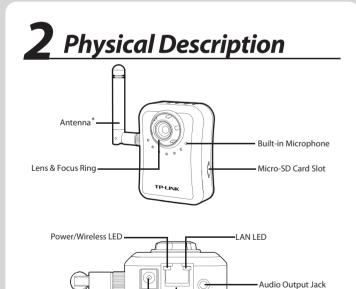

| L                         | AN Po          | rt ———                                                                                                    | RESET Button                                                                                                    |  |
|---------------------------|----------------|----------------------------------------------------------------------------------------------------|----------------------------------------------------------------------------------------------------|--|
|                           |                |                                                                                                    |                                                                                                    |  |
| LED                       | Status         |                                                                                                    | Description                                                                                                    |  |
|                           | Off            |                                                                                                    | The camera is powered off.                                                                                                    |  |
| Power/<br>Wireless<br>LED | Solid Orange   |                                                                                                    | The camera finishes boot-up and is ready to serve. Power on<br>the camera, the LED will light up and then go off to booting<br>process. After keeping off for several seconds, the LED will be<br>solid orange. |  |
|                           | Flash Orange * |                                                                                                    | The camera has been connected to a wireless network.                                                                                                    |  |
|                           | Solid Green    |                                                                                                    | No cable is linked to the camera.                                                                                                    |  |
| LAN LED                   | Flash Green    |                                                                                                    | Data is being transmitted or received.                                                                                                    |  |
|                           |                |                                                                                                    |                                                                                                    |  |
| Button                    | 1              |                                                                                                    | Description                                                                                                    |  |
| RESET Button              |                | While the camera is ready, press RESET button for at least 5 seconds and release it. The camera will be restored to default settings and reboot again. |                                                                                                    |  |
| * The Antenna             | and F          | lash Orang                                                                                                    | e status are for TL-SC3230N only.                                                                                                    |  |

ish Orange s

### **Package Contents**

The product model shown in this QIG is TL-SC3230N, as an example.

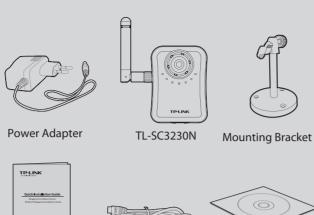

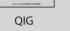

(\*The pictures are for reference only.)

Resource CD

#### **System Requirement**

The following operating systems are supported:

| • Windows 2000                    | • Windows 2003 | <ul> <li>Windows XP</li> </ul> |
|-----------------------------------|----------------|--------------------------------|
| <ul> <li>Windows Vista</li> </ul> | • Windows 7    |                                |

**Ethernet Cable** 

#### The following browsers are supported:

• Internet Explorer 8 or higher

| • Safari | <ul> <li>Firefox</li> </ul> | Chrome                       |
|----------|-----------------------------|------------------------------|
|          | (*Internet Exp              | olore Browser is recommended |

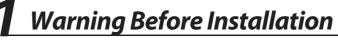

• Do not keep the Camera exposed to direct sunlight.

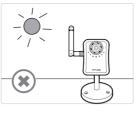

• Do not place the Camera in high humidity environments such as in a kitchen.

• Do not place the Camera where there are high temperatures such as near an oven.

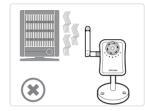

· Do not place the Camera near devices that emit radio waves, such as mobile phones.

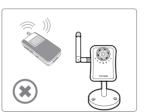

## **3** Hardware Connection

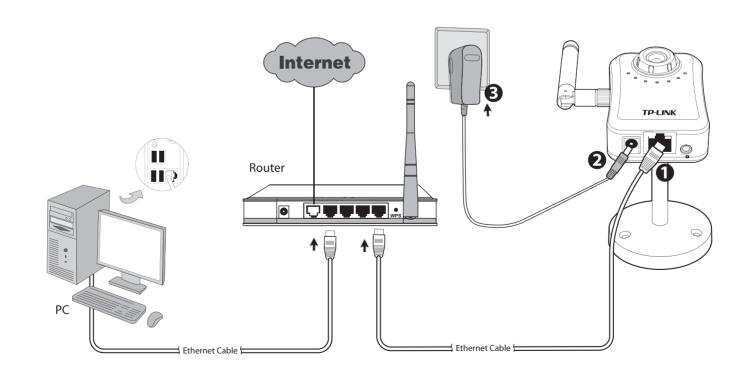

<sup>•</sup> It is recommended to mount the Camera where objects often pass, and the direction towards the door or passage is much better, see the illustration below:

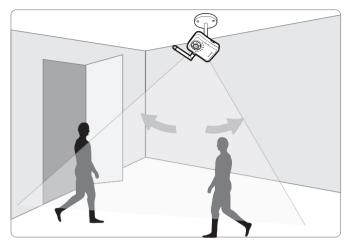

**1** Connect the LAN port on Camera to the LAN Port of your router or switch with an Ethernet cable.

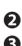

2 Connect the power adapter cord to the Power jack.

B Plug the power adapter into the power outlet.

#### Note:

Before proceeding, confirm that your PC is connected to your Router and can access the Internet.

Make sure that your Router's DHCP feature is enabled. If not, please refer to your Router's instruction to enable it.

# **4** Software Installation

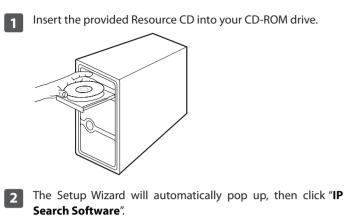

TP-LINK Software CD Menu IP Search Software .

\* If the CD does not automatically run with the installation window appearing, find the CD drive in the "My Computer" space and run it directly there.

- Click "Install IP Search Software", and the IP Search 3 Software window will appear. Click "Next" to follow the wizard steps to install the software. Velcome to the TP-LINK IP learch Setup Wizard is will install TP-I TNK TP Search 3.0.0.8826 on vi Next to continue, or Cancel to anit Satur
- Click "Finish" to complete the setup and the icon of "IP 4 Search" will display on the computer's Desktop.

Next > Cancel

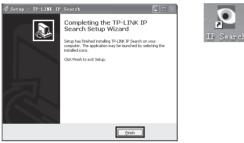

#### Note:

Wireless Setting

Surveillance Manager software is provided on the CD for you to manage the camera. For detailed instruction, please refer to its user manual included.

## Appendix: Configure the Camera via IP Search

With "IP Search", you can change the IP related parameters of wired interface and connect the camera to the wireless network quickly. Wireless setting is for TL-SC3230N only.

#### LAN Setting

Select the camera you want to configure and click the "LAN" 1 button. Modify the relative settings of the selected device. Click "<<" button to quit the LAN setting procedure or click ">>" button to move to next page.

LAN: Network: OStatic IP @ DHCP IP IP Address: 192.158.1.103 0 ÷

Change the login password. Tick the box and then key in a 2 new username and password, and click "Submit" button to perform your settings accordingly. Click "<<" button to return to the previous page.

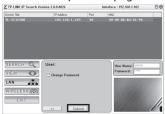

- Select the camera you want to configure and click the 1 "WIRELESS" button. Click SSID to select your wireless AP or router and key in WEP or WPA key. Click ">>" to confirm
  - wireless setting and then submit your settings. 192.168.1.102 WLAW Setting Channel: curity Mode:

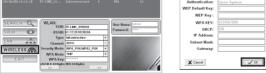

After taking the steps above, you will be prompted to unplug the Ethernet cable to activate wireless access. And you can select to test wireless settings or finish wireless procedure in the following figure.

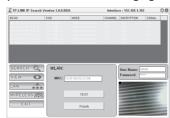

## 5 Access the Camera Using IP Search

Click the icon of IP Search on the computer's Desktop.

Click "SEARCH", the main page will show up and list all active TP-LINK camera devices. Select the camera based on its MAC address, which can be found on its label.

Double click the selected camera and you will link to this camera by browser (or you can click "VIEW" to view the live video on the right corner of the page).

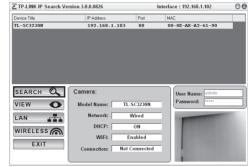

When you are accessing the Camera for the first time, a yellow 2 information bar will appear at the bottom of the web page. Click the "Install" button. Then click "Install" at the prompt.

| C C Bren Manual                      | P * B C X @ 101001100                    |                                        |
|--------------------------------------|------------------------------------------|----------------------------------------|
| File Balk View Favorites Toxik Help  |                                          |                                        |
| TP-LINK<br>The former of the set     |                                          | Windows Surveillance Comers<br>TUNCION |
| ×                                    |                                          |                                        |
| Video Profile                        |                                          |                                        |
| Dreaming                             |                                          |                                        |
| 127                                  |                                          |                                        |
| tepta. •                             |                                          |                                        |
| R. 1000                              |                                          |                                        |
|                                      |                                          |                                        |
|                                      |                                          |                                        |
|                                      |                                          |                                        |
|                                      |                                          |                                        |
| Max viewora 200<br>Commit viewera 21 |                                          |                                        |
|                                      |                                          | <br>                                   |
|                                      | mintaline mildiral cartol. That the risk | kol                                    |

## Troubleshooting

- **0** What can I do if the information bar does not show up? Open an IE browser. Click "Tools", then "Internet options". Click "Security" -> "Internet" -> "Custom level...". Find the item "Download signed ActiveX controls" and set to "Prompt (recommended)", then click "OK". Click "Security" -> "Local intranet" -> "Custom level...". Find the item "Download signed ActiveX controls" and set to "Prompt", then click "OK".
- **2** What can I do if I forget the login name and password? Keep the camera powered on, then press and hold the **Reset** button for more than 5 seconds. Afterwards release it, and the camera will be restored to factory defaults after reboot. Both the default name and password are admin.
- **•** What can I do if I can't access the Camera?

Make sure the Power LED is solid orange. If you can't find the IP address through IP Installer, please log into your router and find the camera's IP address in the DHCP Client list. If this still doesn't work, please reset the camera.

#### **O** What can I do if the video image flickers?

Wrong power line frequency makes images flicker. Make sure the power frequency of your camera is 50 or 60Hz. If the object is dark, the image will flicker. Make the environment around the camera brighter.

For more details about Troubleshooting and Technical Support contact, please log onto our Technical Support Website.

http://www.tp-link.com/en/support

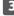

**3** Live video will display in the center of your web browser.

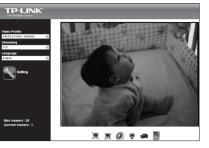

If you want to configure the parameters of the camera, 4 please click "Setting" on the web management page. Enter User name and Password to log onto the configuration page of the camera. (Default is admin / admin)

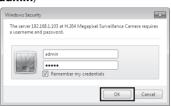

#### Note:

If the information bar does not show up, please refer to Troubleshooting

For advanced settings, please refer to the User Guide on the Resource CD.

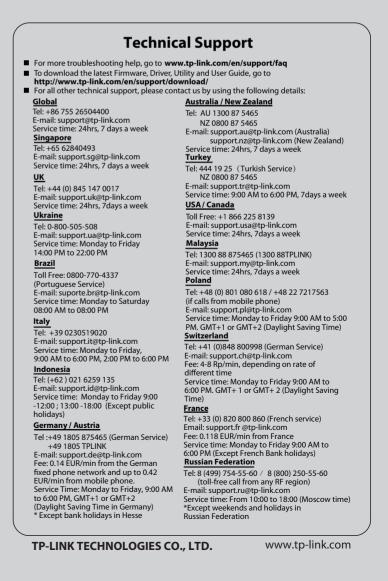

Free Manuals Download Website <u>http://myh66.com</u> <u>http://usermanuals.us</u> <u>http://www.somanuals.com</u> <u>http://www.4manuals.cc</u> <u>http://www.4manuals.cc</u> <u>http://www.4manuals.cc</u> <u>http://www.4manuals.com</u> <u>http://www.404manual.com</u> <u>http://www.luxmanual.com</u> <u>http://aubethermostatmanual.com</u> Golf course search by state

http://golfingnear.com Email search by domain

http://emailbydomain.com Auto manuals search

http://auto.somanuals.com TV manuals search

http://tv.somanuals.com